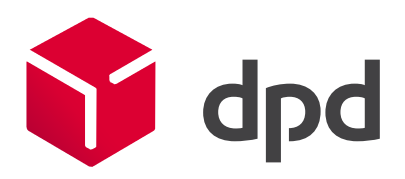

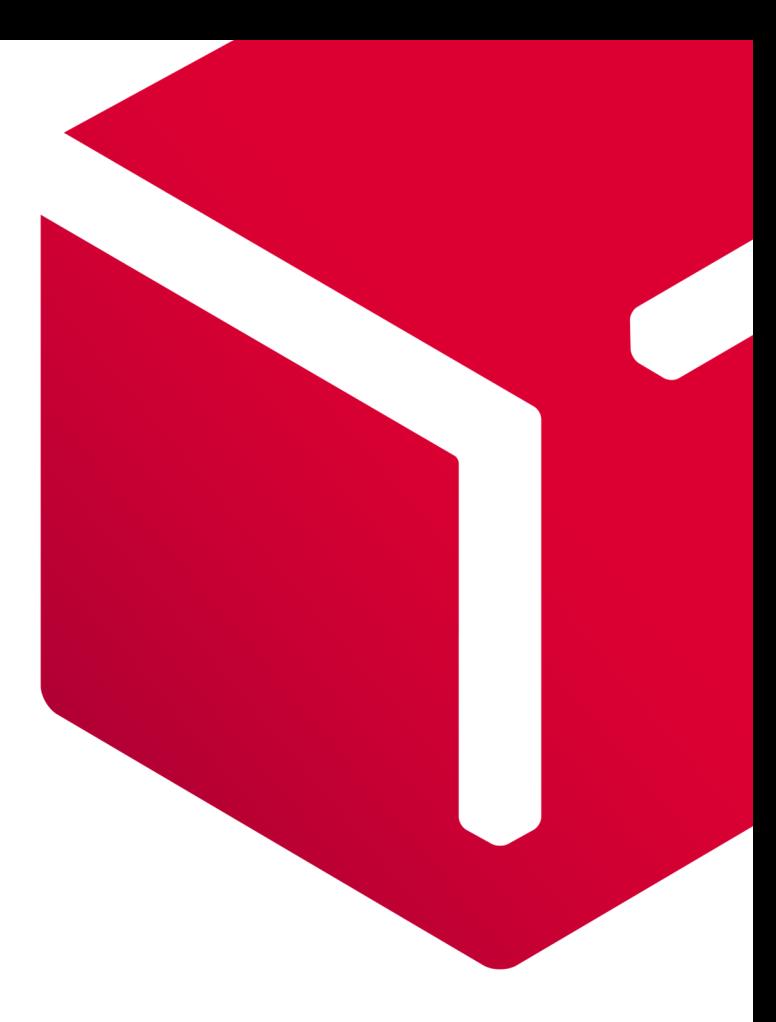

# DPD PrestaShop 1.6 plug-in

## Documentation for shop administrators

Version 1.0

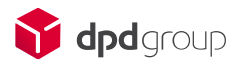

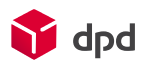

#### **Table of content**

**Table of content** ............................................................................................................................................ 1

#### **1. PrestaShop 1.6**

This manual assumes that you have installed PrestaShop 1.6 successfully and are familiar with the basics.

## **2. Installing and activating the plug in**

In your admin panel, navigate to Modules and services -> Modules and services. Click 'Add a new module', and in the add-a-new-module box that pops up, click choose a file. Pick the DPD Connect plugin archive, which can be found on our GitHub page and click 'upload this module'. Follow instructions. The needed module archive you can find on our GitHub page.

## **3. General Configuration**

Once you have activated the plugin, you will be redirected to the configuration. You can always find this configuration again later by navigating to *Modules and services -> Modules and services,* find DPD Connect in the module list and click *configure.* 

## **Account settings**

Under account settings you can configure your connection to the DPD Connect portal:

- *DPD-Connect username:* the user name you have received for the DPD Connect API. If you have a 'delisId' for the DPD DIS 2 service; that will not work. You need to apply for a user name and password for the DPD Connect API.
- *DPD-Connect password: see username.*
- *DPD-Connect depot:* The Depot number you have received from DPD. It is a number supplied by DPD of the depot where you bring your parcels to be sent off.
- *DPD-Account type:* This is the type of shop you have, i.e. Business to Consumer or Business to Business. The available shipping methods depend on this setting.
- *Google Maps Static & Javascript API key:* This is the key that is sent to your webshop's visitors' browser, to be used to render a map where visitors can pick a parcelshop.
- *Google Maps Geocoding API key:* This is the key the webshop uses to request geographical coordinates from Google.

## **Shipping address**

The shipping address fields are used as a sender on the shipping label. Fill out your company's information in them.

## **Product settings**

Configure default settings for products or specify which feature to use for fine-grained control over your products' values. You can add features to your shop by navigating to *Catalog -> Attributes & Features -> Features* and clicking the plus sign.

- *Default product weight:* This weight will be used whenever no weight is set on the product itself.
- *Customs value Feature:* Provide the feature which holds the value of products you want to specify to customs, when exporting to outside the EU.
- *Country of origin Feature:* Provide the feature which holds the origin of a product, sometimes known as the country of manufacturing. This is used whenever exporting products outside of EU.
- *Default Country of Origin:* is where you can specify where your products originate from if not specified in the aforementioned feature.
- *Harmonized System code:* Provide the feature which holds the Harmonized system code of a product. This is used whenever exporting products outside of EU. See https://unstats.un.org/unsd/tradekb/Knowledgebase/50018/Harmonized-Commodity-Description-and-Coding-Systems-HS
- *Default Harmonized System Code:* is the code of your products, needed when exporting. This code will be added to your shipments' customs information when not specified in the aforementioned feature.

## **Advanced settings**

Advanced settings are mainly for debugging and development purposes. You can leave these settings empty.

#### **4. Configuration of Shipping Services**

#### **4.1 Introduction**

DPD Labels can only be generated for orders that use DPD as shipper. For DPD to be available as shipping method, you need to enable and configure them. Proceed to *Improve -> Carriers.* And enable the shipping methods you like to be enabled.

DPD Saturday has additional settings, which enable you to specify when this method will be available during checkout. Outside this timeframe, your customers will not be able to select DPD Saturday as shipping method.

#### **5. Configuration of products**

Products can be configured for shipping. By default, PrestaShop supports weight and size fields, which the DPD Connect plugin relies upon to determine parcel sizes. Additionally, three attributes are needed:

- *Harmonized System Code:* is the products category code according to international standards.
- *Customs value is the value:* of the product as you report it to customs when exporting.
- *Country of origin:* is where the product originates from, which is used for customs data when exporting.

There are three ways to configure these attributes:

• Make a 'feature'. Prestashop allows for the creation of features, which you can do under *Catalog -> Products -> Attributes & Features.* Go to the features tab, and click the plus sign to add a feature. You can name the feature however you like. Next, you can enable the feature for the module in your modules settings (see section general configuration or screenshot below).

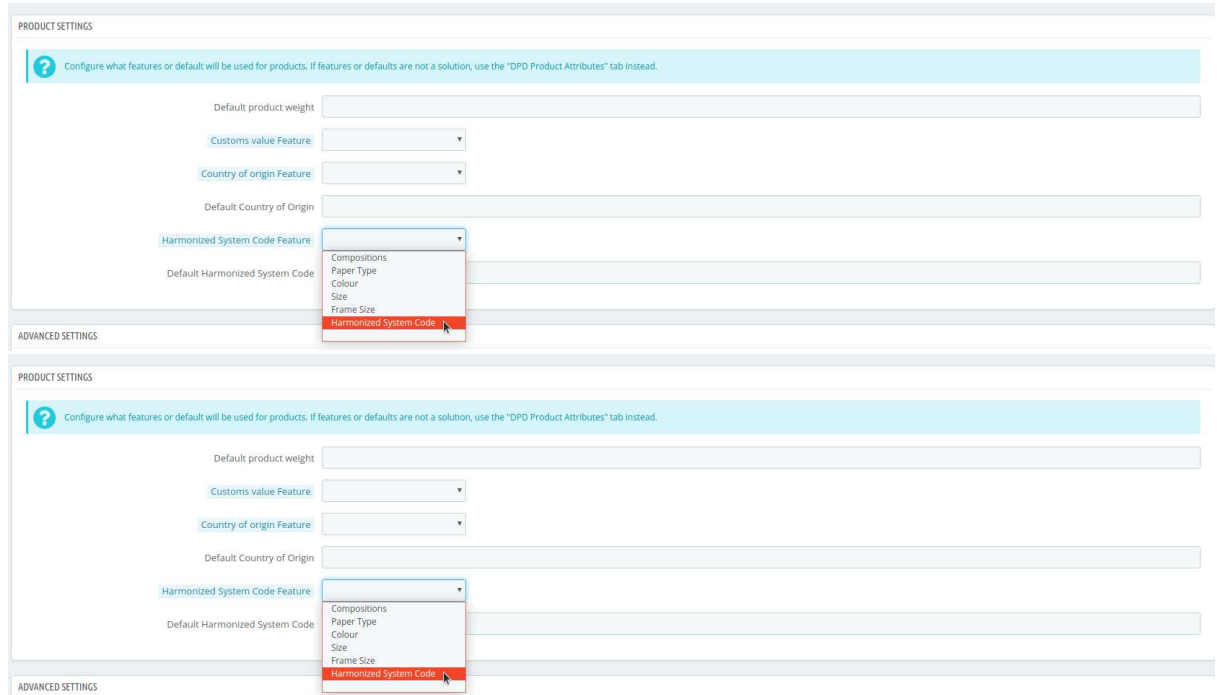

Now you have enabled the feature, you can use them with your products. Go to one of your products, and in its basic settings you can add and configure a feature.

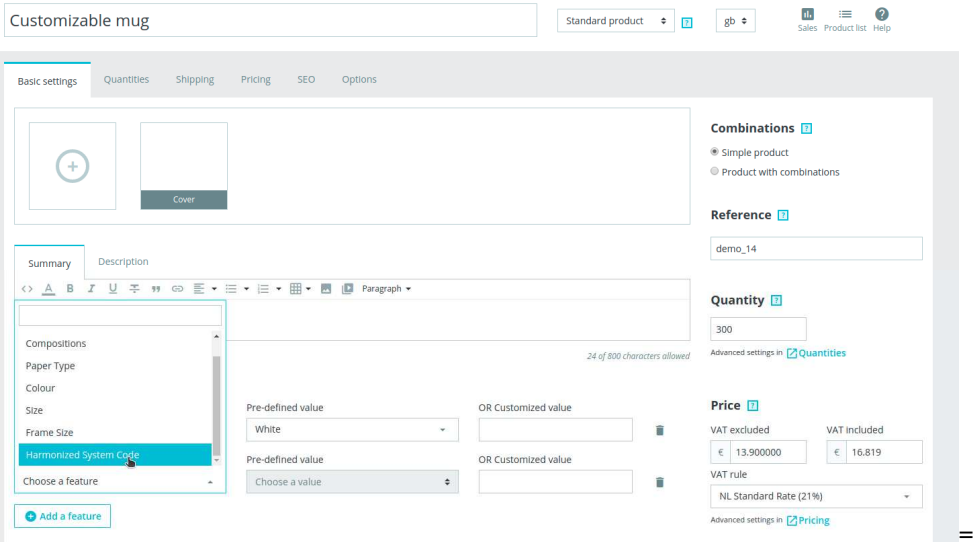

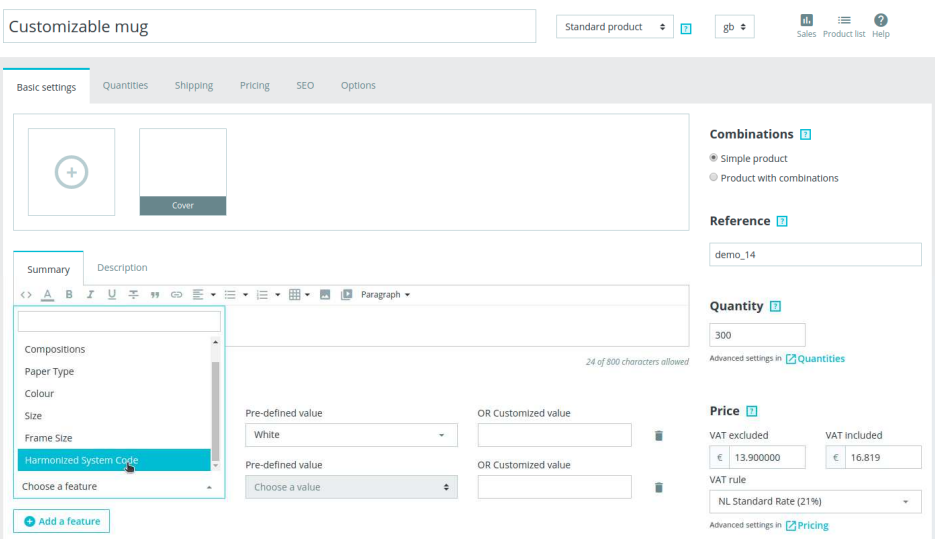

also show up in your frontend, so your customers will see these. Ask your webshop developer to hide these if required.

- The second option is to use the modules attributes. Go to *DPD Configuration -> DPD Product Attributes.* Here you can add products and configure all three attributes at once. You will need to know the id of the product, which you can find in the ID column in the product catalog. Note: these attributes will not be shown to your customers.
- The third option is to configure default settings, which you can find in the module settings. The methods above will overrule these default settings.

#### **6. Usage**

#### **6.1 Generating Labels**

Once you have an order using a DPD shipment service you can generate labels for it. In the admin environment go to *Sell -> Orders -> Orders* to see the list of orders. Select one or more orders, and click *Bulk actions* and then *Print DPD Label*. Upon submitting the DPD Connect plugin will register a shipment with DPD and if all is well, DPD will answer with a PDF label you can print. If you have selected multiple labels, you will instead receive a .zip file with multiple pdf's.

Within the order view, you can also request labels, with the additional option to separate a shipment in multiple parcels. By doing so, you get multiple labels for the same shipment. Note: this is only available for shipments within the EU.

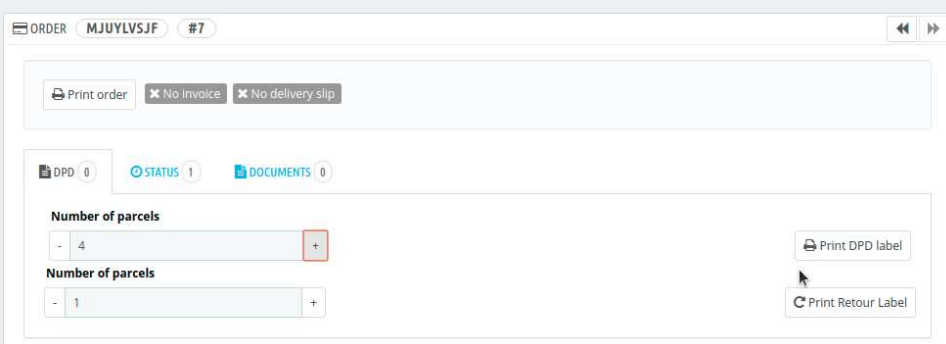

Note: features will